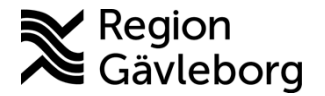

**Beskrivning Diarienr:** Ej tillämpligt 1(10)

**Upprättare:** Helena K Bergman **Fastställare:** Linda Holmgren

# **Min vård Gävleborg - ELVIS, hantering tidbok Innehåll**

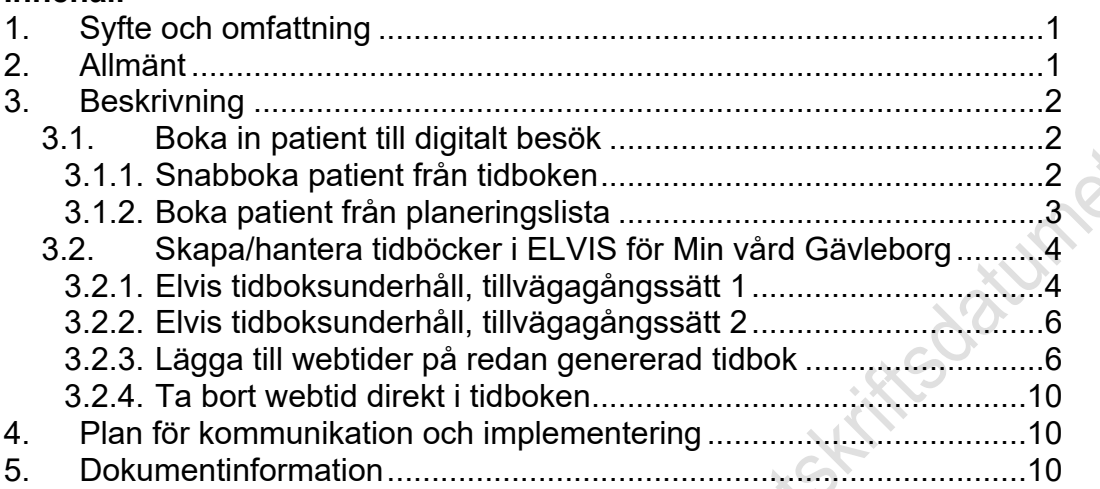

# <span id="page-0-0"></span>**1. Syfte och omfattning**

I detta dokument beskrivs hur tider skapas i ELVIS som gör det möjligt för patienter att via bokningsbiljett själv kunna boka tid för ett fysiskt eller ett digitalt besök i Min vård Gävleborg. Dokumentet beskriver också hur vårdpersonal bokar in patient för ett digitalt besök via ELVIS.

Dokumentet omfattar alla berörda verksamheter inom Region Gävleborg.

# <span id="page-0-1"></span>**2. Allmänt**

Begreppet Tidbok är ett samlingsbegrepp för de resurser vars kalenderblad ska visas tillsammans. En tidbok kopplas alltid till ett team. Det går att samla olika resurskategorier i samma tidbok.

Begreppet resurs är vad som används både till personal/rum/utrustning.

ELVIS är ett patientadministrativt system och tidboken skall användas för att administrera patienter som ska bokas för vårdkontakt.

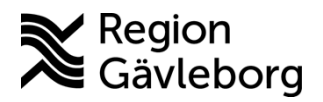

**Dokumentnamn:** Min vård Gävleborg - ELVIS, hantering tidbok

**Dokument ID:** 09-616192 **Giltigt t.o.m.:** 2024-04-19

**Revisionsnr:** 2

# <span id="page-1-0"></span>**3. Beskrivning**

## <span id="page-1-1"></span>**3.1. Boka in patient till digitalt besök**

Säkerställ att patienten kan ha digitala besök via Clinic24/Min vård Gävleborg. Finns inte patienten sedan tidigare i Clinic24 så be patienten logga in i Min vård Gävleborg för att kontot ska skapas upp. Patienten får i samband med inloggning ange sitt mobilnummer och e-postadress. Det är till dessa kontaktvägar som patienten får avisering om bokade besök bl.a.

Observera att det ännu finns begränsningar i Min vård Gävleborg som medför att nedanstående patienter ännu inte kan logga in och använda tjänsten:

- $\triangleright$  Patient som har skyddade personuppgifter
- ➢ Patient som har spärrad journal
- ➢ Patient som inte är folkbokförd i Gävleborgs län
- ➢ Patient som inte är listad på en hälsocentral inom Hälsoval Gävleborg
- ➢ Patient som är under 18 år kan ännu inte söka vård i tjänsten

Förutsättningar för att bokningen ska komma över från ELVIS till Clinic24/Min vård Gävleborg:

- $\triangleright$  Patienten finns i Clinic 24
- ➢ Tiden som patienten ska bokas in på är en webtid (har jordglobsikon)
- ➢ Tiden som patienten ska bokas in på har tidboksmarkörer:
	- o Besökstyp DV
	- o Orsakskod som är kopplat till roll i Kompetensportalen (t.ex. ALLMORT som är kopplad till Allmän Ortopedi)
- ➢ I planeringsunderlaget behöver rutan för *Skicka ej kallelsebrev* bockas i

#### <span id="page-1-2"></span>**3.1.1. Snabboka patient från tidboken**

- $\triangleright$  Se till så tiden har jordglobsikon
	- (kan endast läggas till från tidboksunderhållet)
- ➢ Lägg till tidboksmarkörer genom att högerklicka på tiden och välj *Lägg till tidboksmarkör*
	- o Besökstyp: **DV**
		- o Orsak: orsakskod som är kopplad till rollen i kompetensportalen, t.ex. **ALLMKARD** för Allmän kardiologi

I detta [dokument](https://samarbetsyta.lg.se/p753/_layouts/15/WopiFrame.aspx?sourcedoc=%7BC7265513-DD0E-47A3-876B-52E4A1C4BCA8%7D&file=Kopia%20av%20Kompetensroller%20och%20tidstyper%20i%20ELVIS%20v1.2.xlsx&action=default&CT=1679990927766&OR=DocLibClassicUI) kan du se vilka orsaker som är kopplade till respektive roll, en flik för respektive Verksamhetsområde.

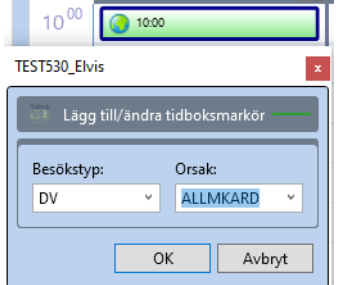

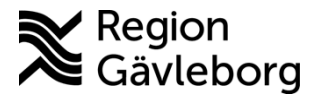

**Dokumentnamn:** Min vård Gävleborg - ELVIS, hantering tidbok

**Dokument ID:** 09-616192 **Giltigt t.o.m.:** 2024-04-19

**Revisionsnr:** 2

- o Klicka på knappen **OK**
- ➢ Högerklicka på tiden och välj *Snabboka*
	- o Skriv in patientens personnr och tryck enter två gånger, alternativt klicka på knappen **Sök** och sedan på knappen **OK**
- ➢ Planeringsunderlaget öppnas, fyll i alla obligatoriska fält (Besökstyp och Orsak behöver inte vara samma som i tidboken utan man kan ange "vanlig" orsak för besöket.)<br>  $\circ$  Bocka i rutan för *Skicka ej kallelsebrev*<br>
(Behöver bockas i för att bokningen ska skiska) kan ange "vanlig" orsak för besöket.)
	- o Bocka i rutan för *Skicka ej kallelsebrev*
		- (Behöver bockas i för att bokningen ska skickas över till Clinic24/Min vård Gävleborg)

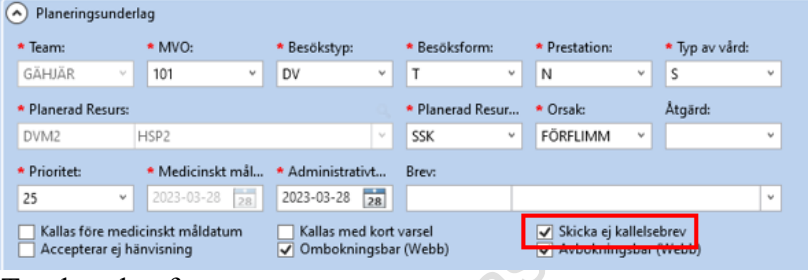

o Tryck ctrl+s för att spara

Det tar ca 5-15 minuter innan bokningen skapats upp i Clinic24/Min vård Gävleborg.

#### <span id="page-2-0"></span>**3.1.2. Boka patient från planeringslista**

- ➢ Högerklicka på patienten i planeringslistan och välj *Tidboka*
- ➢ Lägg till tidboksmarkörer genom att högerklicka på tiden och välj *Lägg till tidboksmarkör*
	- o Besökstyp: **DV**
	- o Orsak: orsakskod som är kopplad till rollen i kompetensportalen, t.ex. **ALLMKARD** för Allmän kardiologi
		- I detta [dokument](https://samarbetsyta.lg.se/p753/_layouts/15/WopiFrame.aspx?sourcedoc=%7BC7265513-DD0E-47A3-876B-52E4A1C4BCA8%7D&file=Kopia%20av%20Kompetensroller%20och%20tidstyper%20i%20ELVIS%20v1.2.xlsx&action=default&CT=1679990927766&OR=DocLibClassicUI) kan du se vilka orsaker som är kopplade till respektive roll, en flik för respektive Verksamhetsområde.

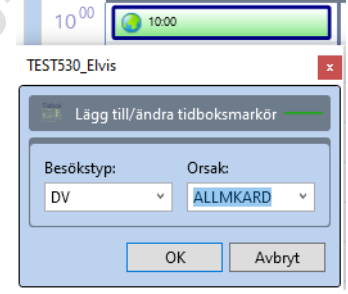

- o Klicka på knappen **OK**
- ➢ Högerklicka på tiden och välj *Boka…*
- ➢ Dubbelklicka på bokningen så du kommer till planeringsunderlaget
	- o Bocka i rutan för *Skicka ej kallelsebrev*

(Behöver bockas i för att bokningen ska skickas över till

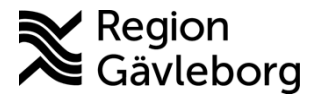

## **Beskrivning** 4(10)

**Dokumentnamn:** Min vård Gävleborg - ELVIS, hantering tidbok

**Dokument ID:** 09-616192 **Giltigt t.o.m.:** 2024-04-19

**Revisionsnr:** 2

Clinic24/Min vård Gävleborg)

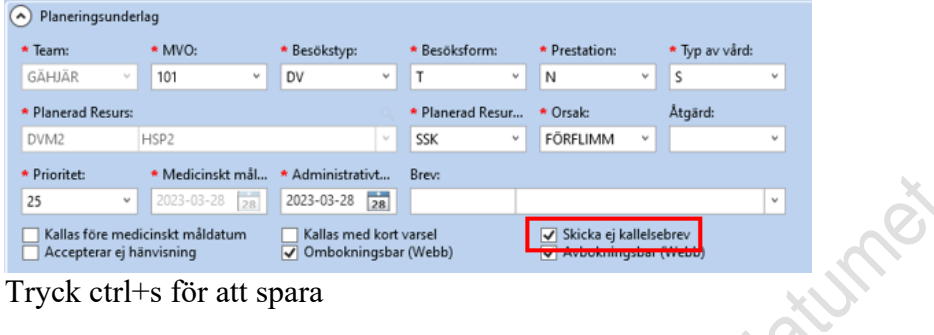

o Tryck ctrl+s för att spara

Det tar ca 5-15 minuter innan bokningen skapats upp i Clinic24/Min vård Gävleborg.

### <span id="page-3-0"></span>**3.2. Skapa/hantera tidböcker i ELVIS för Min vård Gävleborg**

För att bokningar ska visas för patienten i Min vård Gävleborg behöver tiden i tidboken vara webtid, d.v.s. ha jordglobsikon. Webtider kan endast läggas till i **Tidbok underhåll**, medarbetare som hanterar schemamallar har behörighet till detta.

#### <span id="page-3-1"></span>**3.2.1. Elvis tidboksunderhåll, tillvägagångssätt 1**

Detta tillvägagångssätt används när administratör lägger in tider och fasta scheman för när tider ska vara bokningsbara för patienter och inte.

#### **3.2.1.1. Skapa ny schemamall med tidboksmarkörer**

- o Ange en titel för schemamallen
- o Inställningar
	- Schemamallen ska innehålla tidboksmarkörer: **Ja**
		- Bocka i rutan för *Besökstyp*
		- Bocka i rutan för *Orsak*
		- Mallen ska innehålla resurskopplingar: **Ja**
	- o Klicka på **Spara**

#### **3.2.1.2. Lägga till tidboksmarkörer i befintlig schemamall**

- ➢ Markera den schemamall som ska ändras
- ➢ Klicka på **Redigera**
- ➢ Ändra inställningarna till:
	- o Schemamallen ska innehålla tidboksmarkörer: **Ja**
		- Bocka i rutan för *Besökstyp*
		- Bocka i rutan för *Orsak*
		- o Mallen ska innehålla resurskopplingar: **Ja**
		- o Klicka på **Spara**

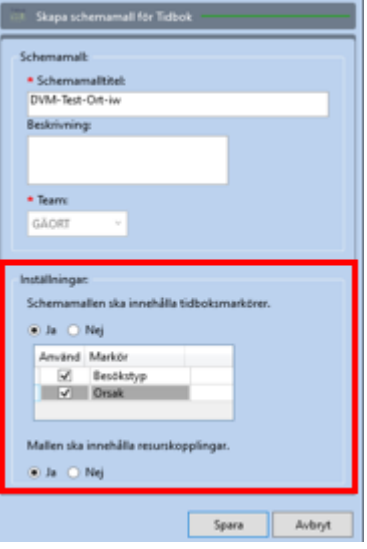

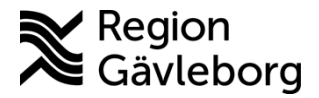

# **Beskrivning** 5(10)

**Dokumentnamn:** Min vård Gävleborg - ELVIS, hantering tidbok

**Dokument ID:** 09-616192 **Giltigt t.o.m.:** 2024-04-19

**Revisionsnr:** 2

- ➢ Markera den schemarad som tidboksmarkörer ska läggas till på
- ➢ Klicka på **Editera**
	- o Lägg till besökstyp: **DV** för digitalt besök och **Å** för fysiskt besök
	- o Lägg till orsakskod: den orsakskod som är kopplad till kompetensroll Har ni t.ex. en kompetensroll som heter Ortopedi Läkare Allmän ska ni använda orsakskod ALLMORT.
	- o Bocka i rutan för **Webtid**
	- o Klicka på **Spara**

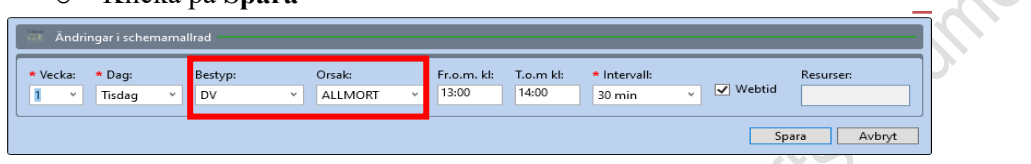

Just

#### **3.2.1.3. Lägga till enbart webtid**

- $\triangleright$  Markera befintlig schemarad
- ➢ Bocka i rutan för **Webtid**
- ➢ Klicka på **Spara**

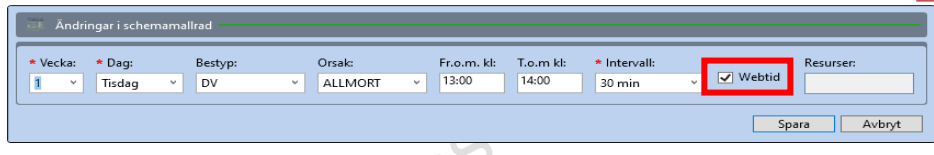

**Så här ser det ut i tidboken när webtider lagts till samt ev. tidboksmarkörer:**

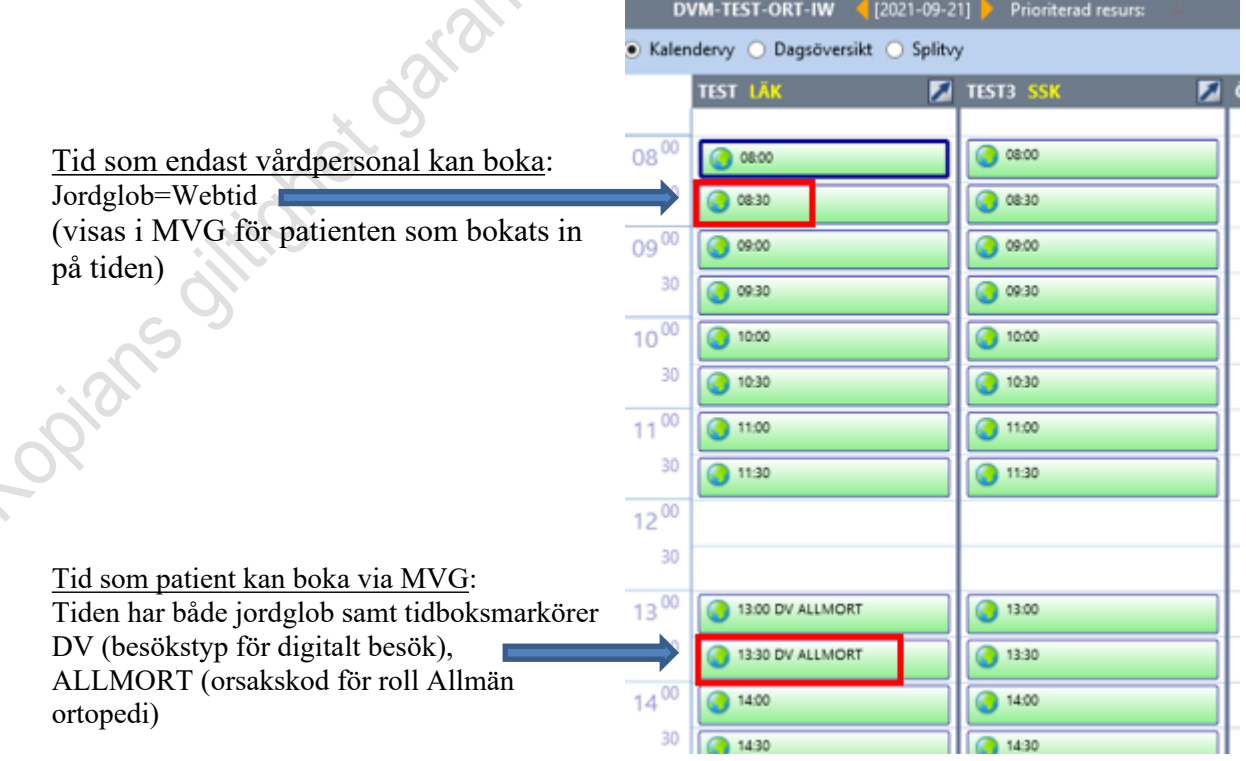

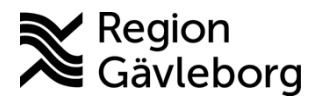

## **Beskrivning** 6(10)

**Dokumentnamn:** Min vård Gävleborg - ELVIS, hantering tidbok

**Dokument ID:** 09-616192 **Giltigt t.o.m.:** 2024-04-19

**Revisionsnr:** 2

#### <span id="page-5-0"></span>**3.2.2. Elvis tidboksunderhåll, tillvägagångssätt 2**

Detta tillvägagångssätt används om medarbetarna själva skall styra när bokningsbara tider ska finnas i tidboken.

- ➢ Markera respektive schemarad i mallen
- ➢ Klicka på **Editera**
- ➢ Bocka i rutan för **Webtid**
- ➢ Klicka på **Spara**
- ➢ Lägg vid behov till flera tider per schemarad i och med att webtider endast kan läggas till via tidboksunderhållet så rekommenderas att tider läggs upp för hela dagen för varje resurs och markeras som webtid.

#### <span id="page-5-1"></span>**3.2.3. Lägga till webtider på redan genererad tidbok**

Om ni har en befintlig tidbok för en tidsperiod framåt i tid där ni vill lägga till webtider måste man börja med att ta bort de befintliga tiderna som ska göras om till webtider. Detta görs i **Tidbok underhåll**.

- ➢ Gå till fliken **Underhåll tider**
	- o Välj datumintervall
	- o Välj tidbok

Kozians offit

- o Om justering ska göras för en enstaka resurs öppna upp
	- **Avancerad sök** och bocka i *Använd resursfiltrering*
		- Klicka på förstoringsglaset
		- Ange team och begränsa sökningen med att ange resurskategori samt resurskod eller namn på resursen
		- Klicka på **Sök**
		- Markera resursen
		- Klicka på **OK**

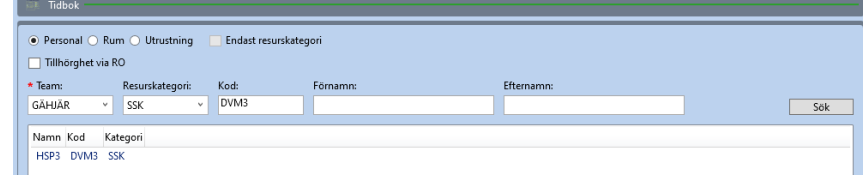

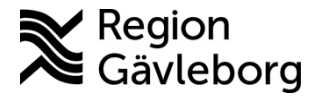

# **Beskrivning** 7(10)

**Dokumentnamn:** Min vård Gävleborg - ELVIS, hantering tidbok

**Dokument ID:** 09-616192 **Giltigt t.o.m.:** 2024-04-19

**Revisionsnr:** 2

o Klicka på **Sök tider**

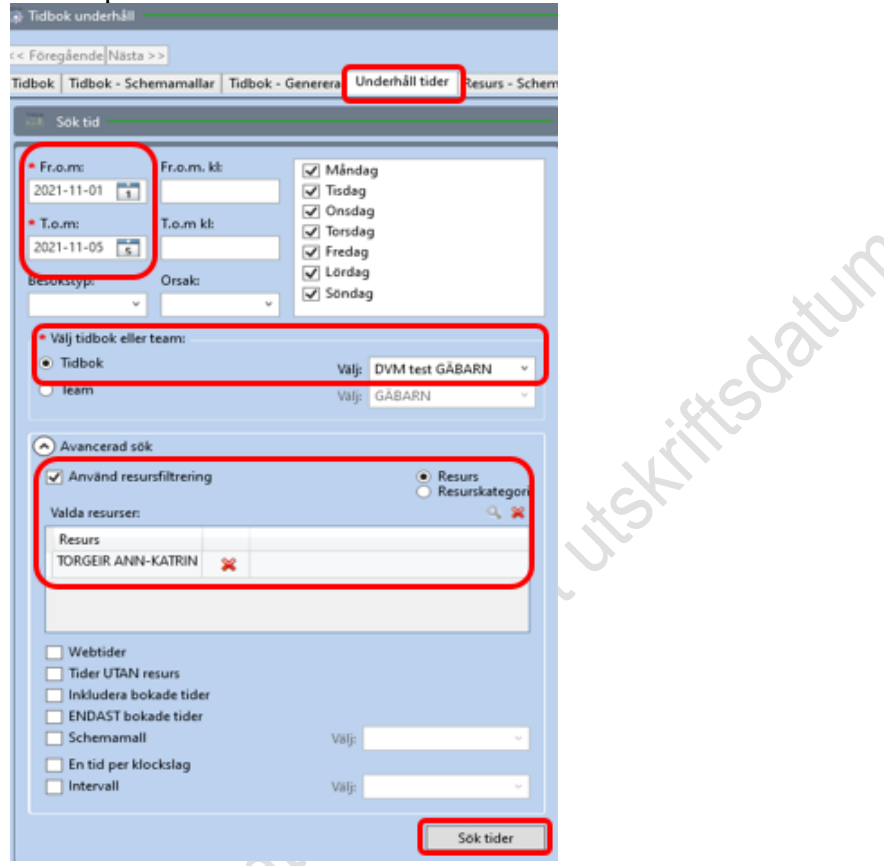

- o Markera de tider som ska göras om till webtider
- o Klicka på **Ta bort tider**

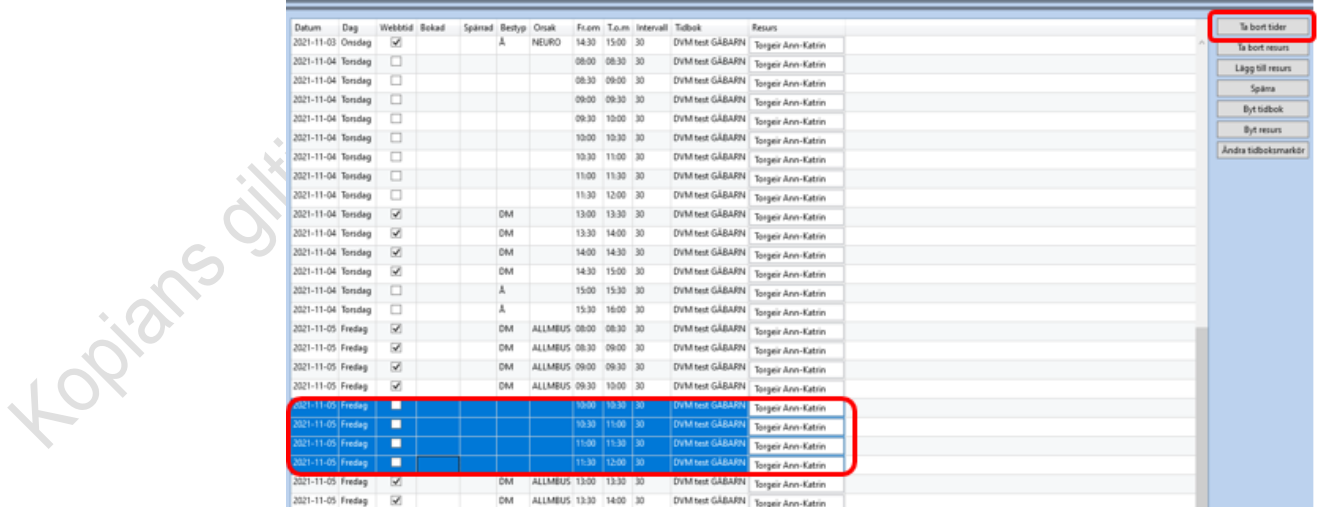

Tiderna försvinner från listan.

ui 62

 $\dot{\odot}$ 

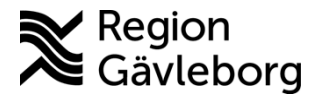

# **Beskrivning** 8(10)

**Dokumentnamn:** Min vård Gävleborg - ELVIS, hantering tidbok

**Dokument ID:** 09-616192 **Giltigt t.o.m.:** 2024-04-19

**Revisionsnr:** 2

#### ➢ Gå till fliken **Tidbok**

o Markera den tidbok det gäller

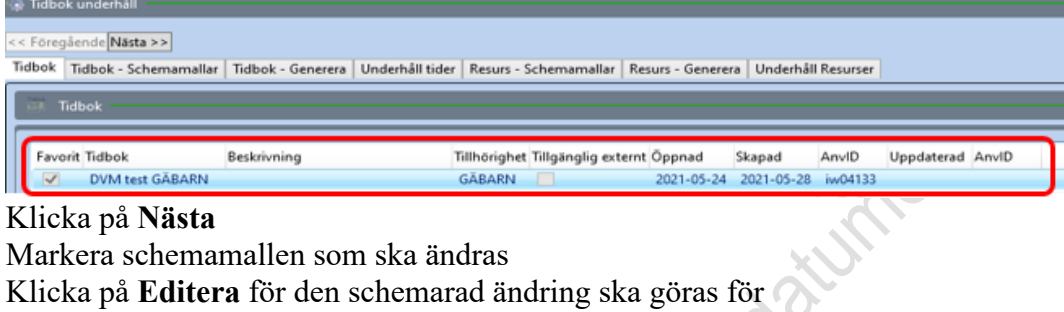

- o Klicka på **Nästa**
- o Markera schemamallen som ska ändras
- o Klicka på **Editera** för den schemarad ändring ska göras för
	- ▪Bocka i rutan för **Webtid**
	- ▪Klicka på **Spara**
- o Klicka på **Nästa**
- o Välj datumintervall
- o Kontrollera att rätt tidbok och schemamall är valda
- o Om ändringen gäller en specifik personal, lägg till resurs
	- Klicka på förstoringsglaset
	- Ange team och begränsa sökningen med att ange resurskategori samt resurskod eller namn på resursen
	- Klicka på **Sök**
	- Markera resursen
	- Klicka på **OK**

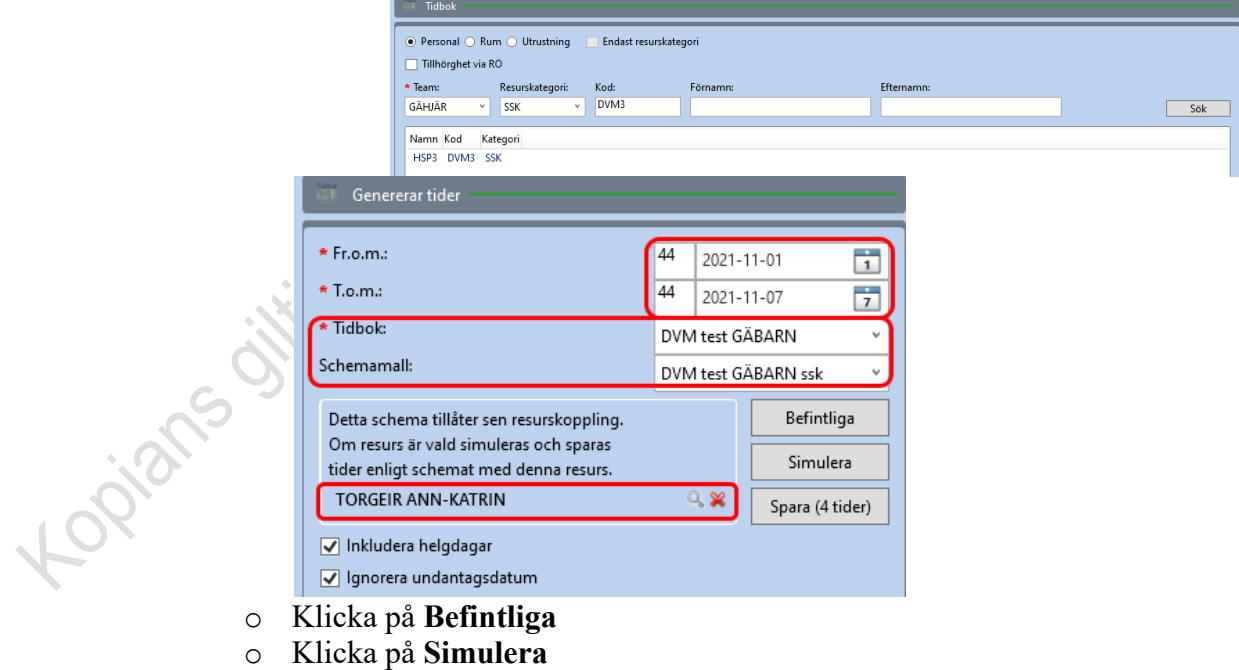

o Klicka på **Simulera**

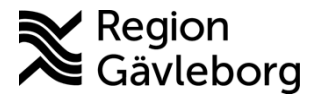

# **Beskrivning** 9(10)

**Dokumentnamn:** Min vård Gävleborg - ELVIS, hantering tidbok

**Dokument ID:** 09-616192 **Giltigt t.o.m.:** 2024-04-19

**Revisionsnr:** 2

o Informationsfönster visas:

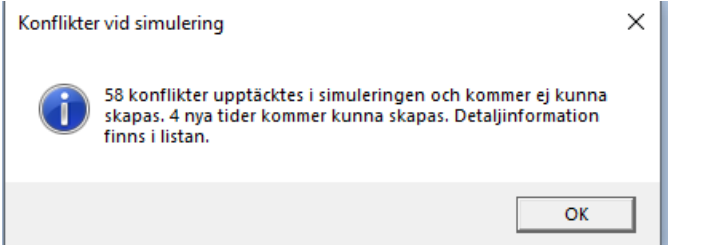

Texten betyder att vi har valt att uppdatera den valda tidboken/schemamallen för teamet för redan skapade tider och att endast 4 tider kommer kunna skapas. Alltså de tider vi tog bort och lade till i stegen ovan.

o Klicka på **OK**

Tidboken till höger ser då ut så här:

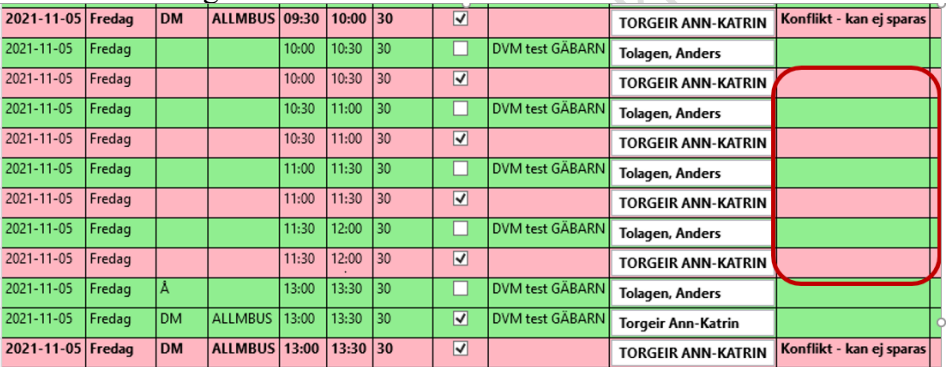

Rosa raderna är de tider som tillhör resursen vi valde.

I kolumnen längst till höger visas det en kommentar "konflikt- kan ej sparas" för tider som vi inte har ändrat.

De rader som det inte står en kommentar i är de tider som vi skapat om till webtider.

o Klicka på **Spara**

Då blir listan grön och man ser en bock rutan för kolumnen *Webtid*

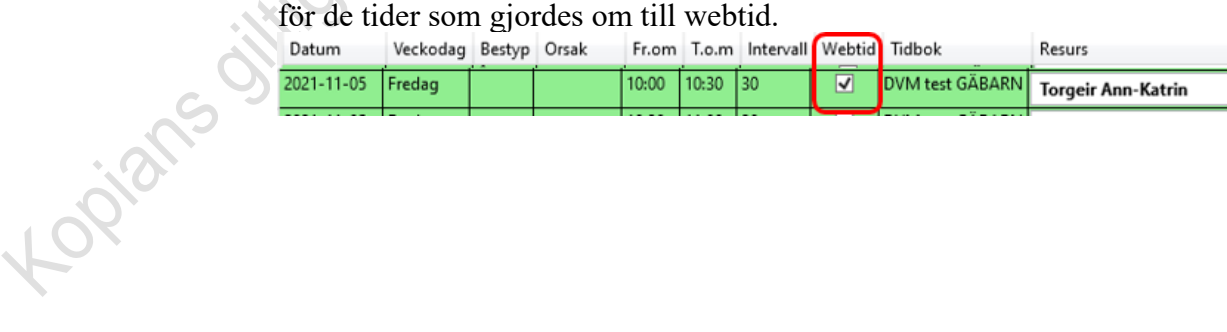

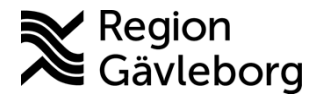

## **Beskrivning** 10(10)

**Dokumentnamn:** Min vård Gävleborg - ELVIS, hantering tidbok

**Dokument ID:** 09-616192 **Giltigt t.o.m.:** 2024-04-19

**Revisionsnr:** 2

#### <span id="page-9-0"></span>**3.2.4. Ta bort webtid direkt i tidboken**

➢ Högerklicka på tiden och välj **Ta bort tid** (även tidboksmarkörer tas bort om det finns på tiden)

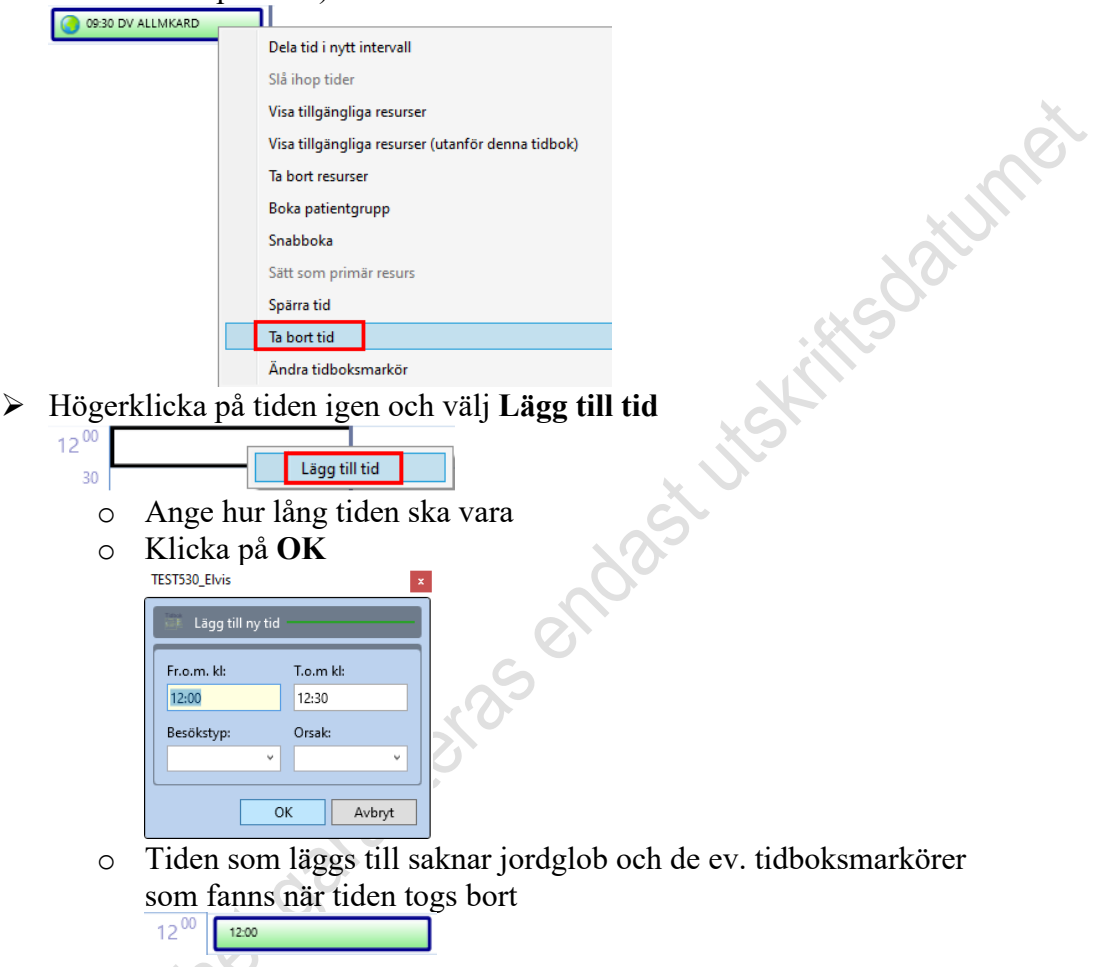

Kom ihåg att webtider endast kan läggas till via **Tidbok underhåll**.

# <span id="page-9-1"></span>**4. Plan för kommunikation och implementering**

Dokumentet kommer att ligga tillgängligt på Plexus samt via Dokumentsök.

# <span id="page-9-2"></span>**5. Dokumentinformation**

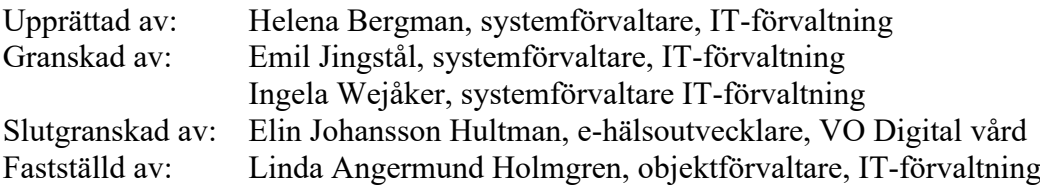